# **Hexham Photographic—News Page layout explained**

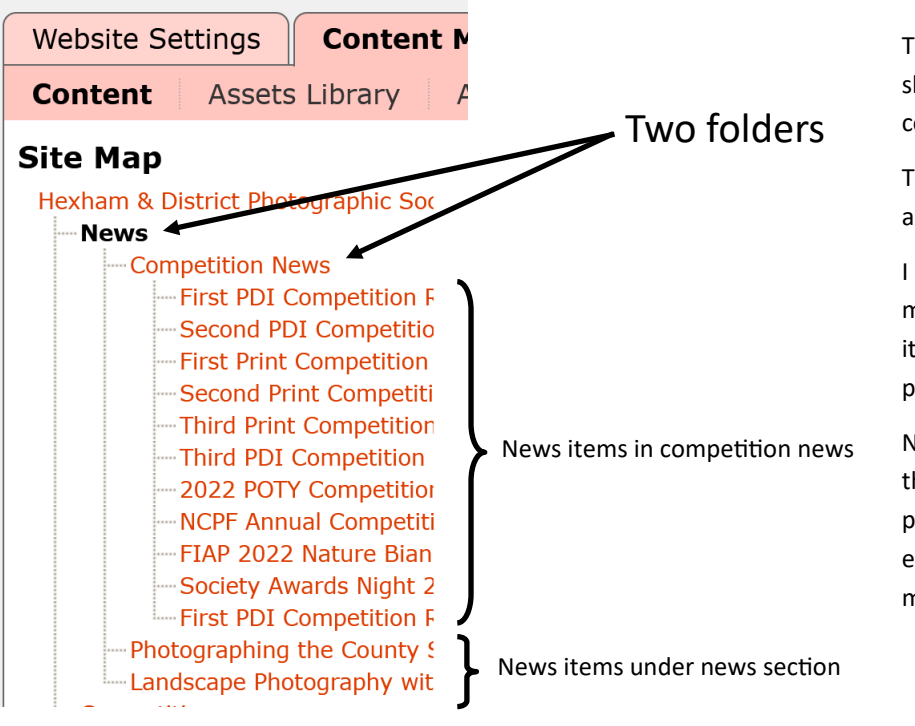

The news folder on the hexham site is shown on the main menu, the competition folder is not.

The news items are created in the CMS I am using the news item type.

I used another folder to simply enable me to pickup the competition news items and use them on the competition page separately from the other news.

Note: it would also be possible to do this with keywords in a single folder but personally I prefer a folder structure even my Lightroom catalogue is very much folder based.

#### **Edit Tab**

 $\bigcirc$  Yes<br>  $\bigcirc$  No

The edit tab of the news folder right, only has basic information on it. I have set keywords and opted to show the subtitle on the page.

I turned off the "display sub-menu items" within folder option to remove the bulleted list of sub items:

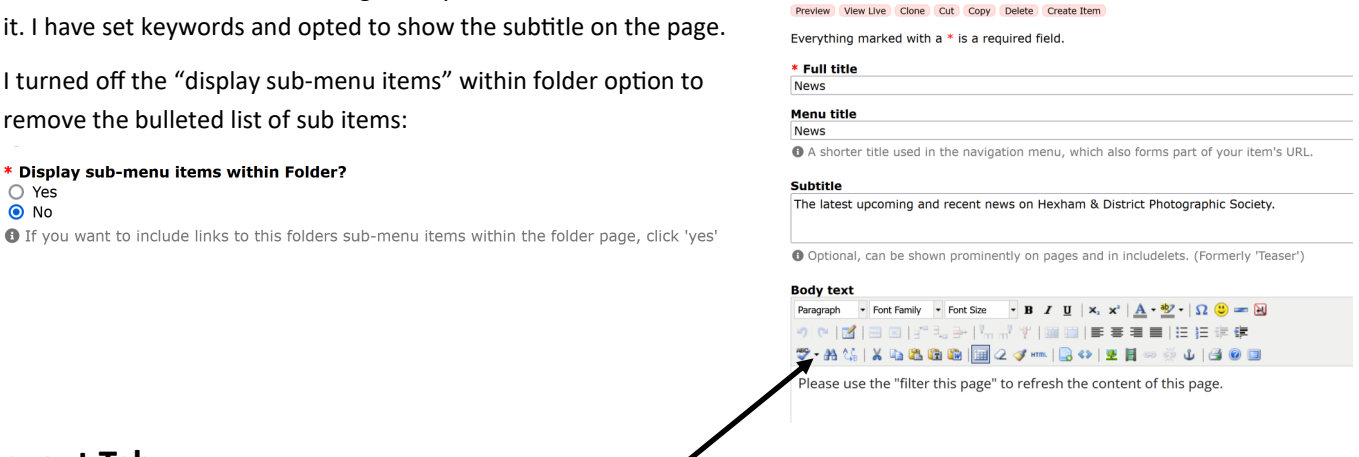

Index Edit | Layout | Relations | Permissions | Publishing

News Folde

**Layout Tab**

\* Display sub-menu items within Folder?

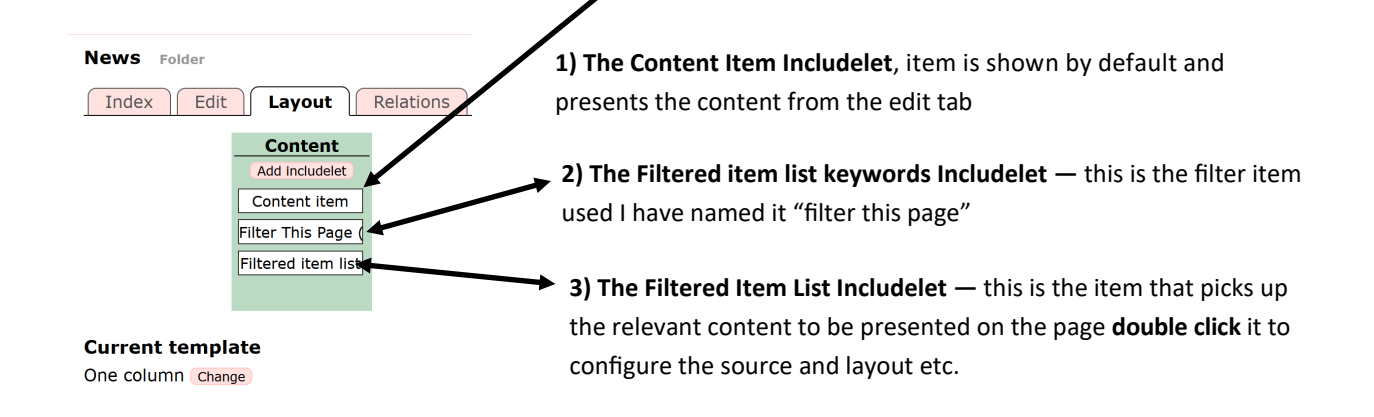

### **Layout Tab— 3) Configuring the filtered item list**

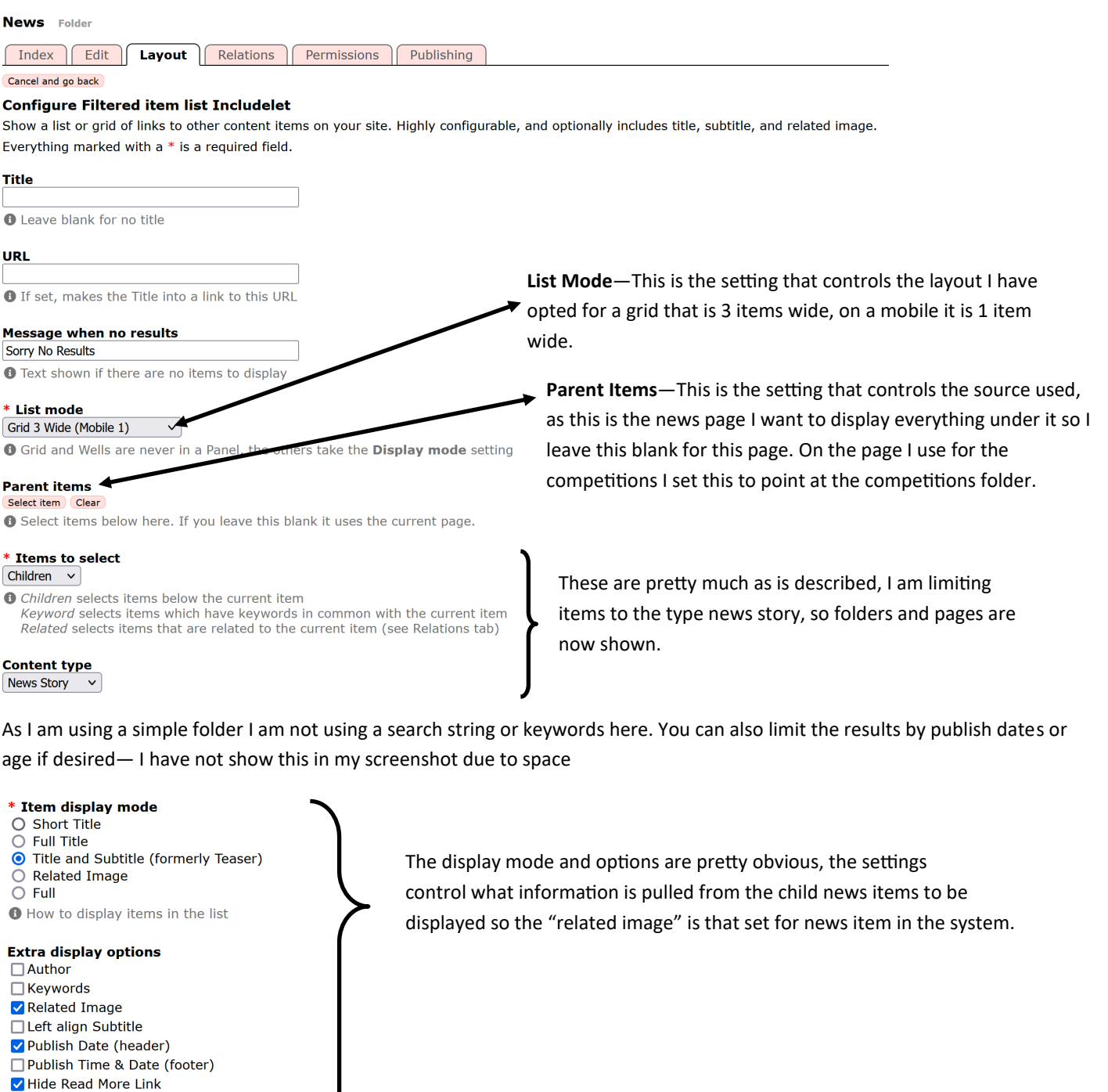

\* Related image size  $[$  Full  $\checkmark$ 

**O** Extra options for some display modes

**Related image aspect ratio** Natural (as source)  $\vee$ 

These setting control how many results are displayed on the grid or list, after 10 items the system shows a next / previous link to paginate results.

**Tree depth—**I have this set to 2 so results from the news folder and the competitions news folder are returned. Had I set 1 only the news folder items would be returned

Sort order Newest First v \* Present links to allow the user to sort results

 $\frac{1}{2}$  Yes Limit  $\boxed{10}$ **O** Limit results, 0 for unlimited.

\* Paginate  $\frac{1}{\sqrt{1}}$  Yes

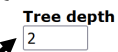

❶ 1 for immediate children only, 2 for children and their children, etc. 0 for unlimited.

**CSS** class

**O** CSS Class to use - leave blank for default.

\* Inherit this includelet to subpages  $N<sub>O</sub>$  $\vee$ 

Save changes

## **Layout Tab— 2) Configuring the filtered item list keywords**

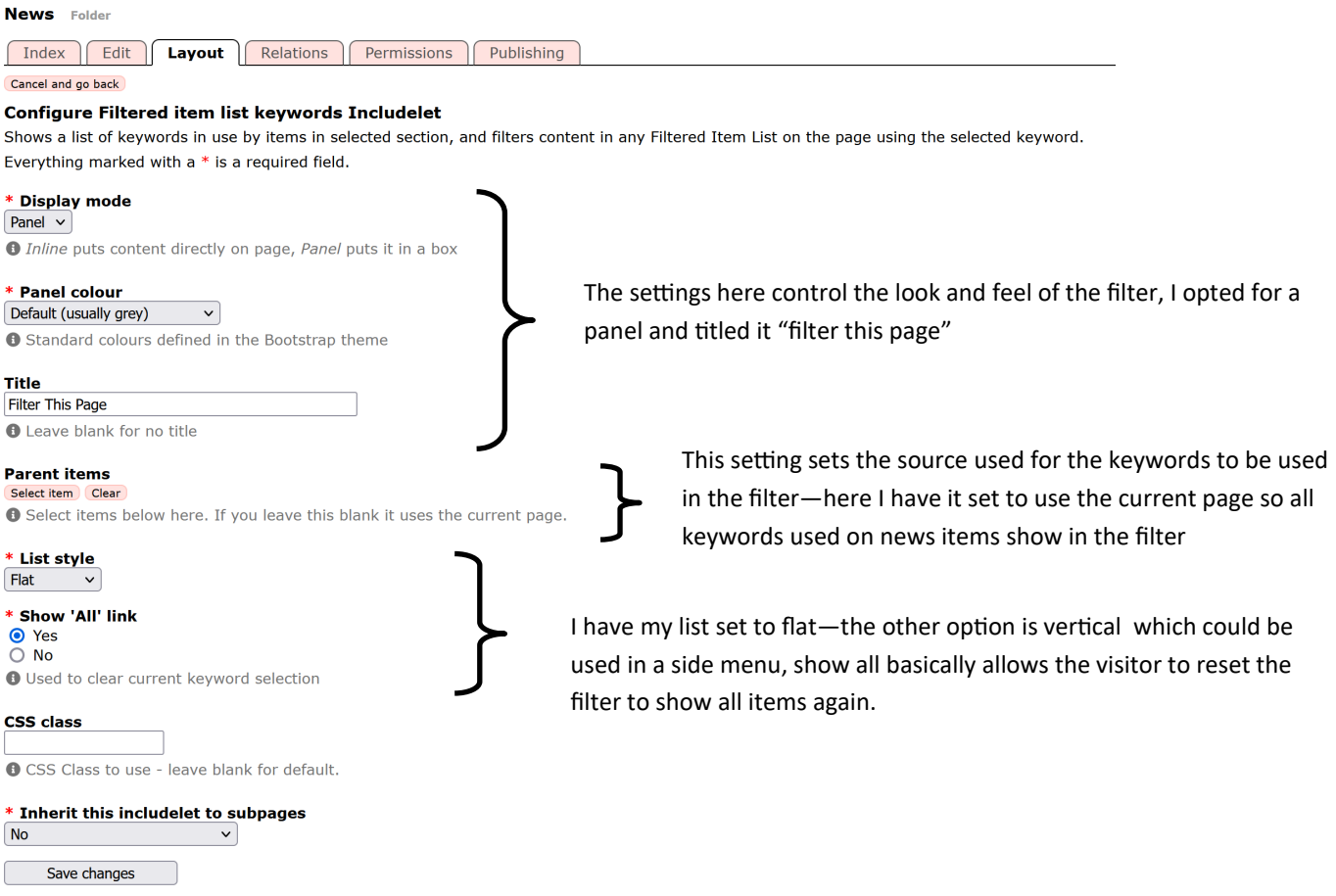

#### **News Story Item—some important settings to remember**

When you create your news items, remember that you will need to create the item in the news folder (as highlighted in yellow) and you need to set a related image if you want the preview to show with that image for ease I am putting the related images in the Assets Library, so if any albums are removed (at a later date) the related image remains intact on the post.

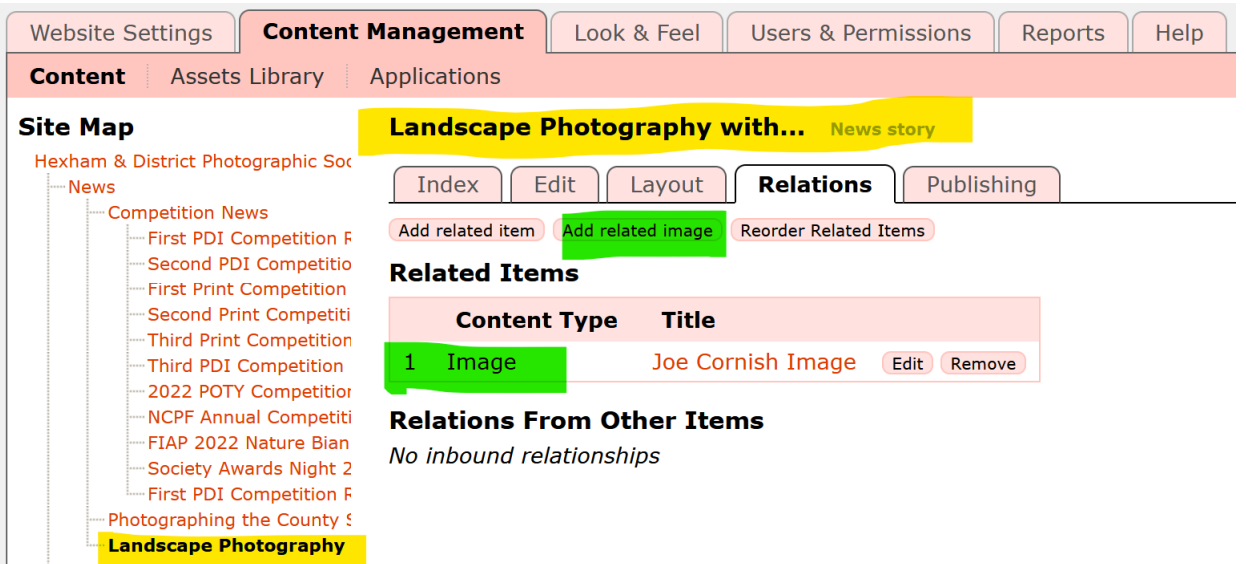

Also depending on the settings you use in the Filtered Item List Includelet—you will need to take care to remember to populate the relevant content such as subtitle or any keywords if you chose to filter by that method.